# **CERTIFICADO ELÉCTRONICO FNMT (Fábrica Nacional de Moneda y Timbre)**

## **PASOS PARA OBTENER EL CERTIFICADO DE FORMA PRESENCIAL**

Acceder a la siguiente dirección:

<https://www.sede.fnmt.gob.es/certificados/persona-fisica>

Una vez allí, hacer clic en "obtener certificado digital presencial"

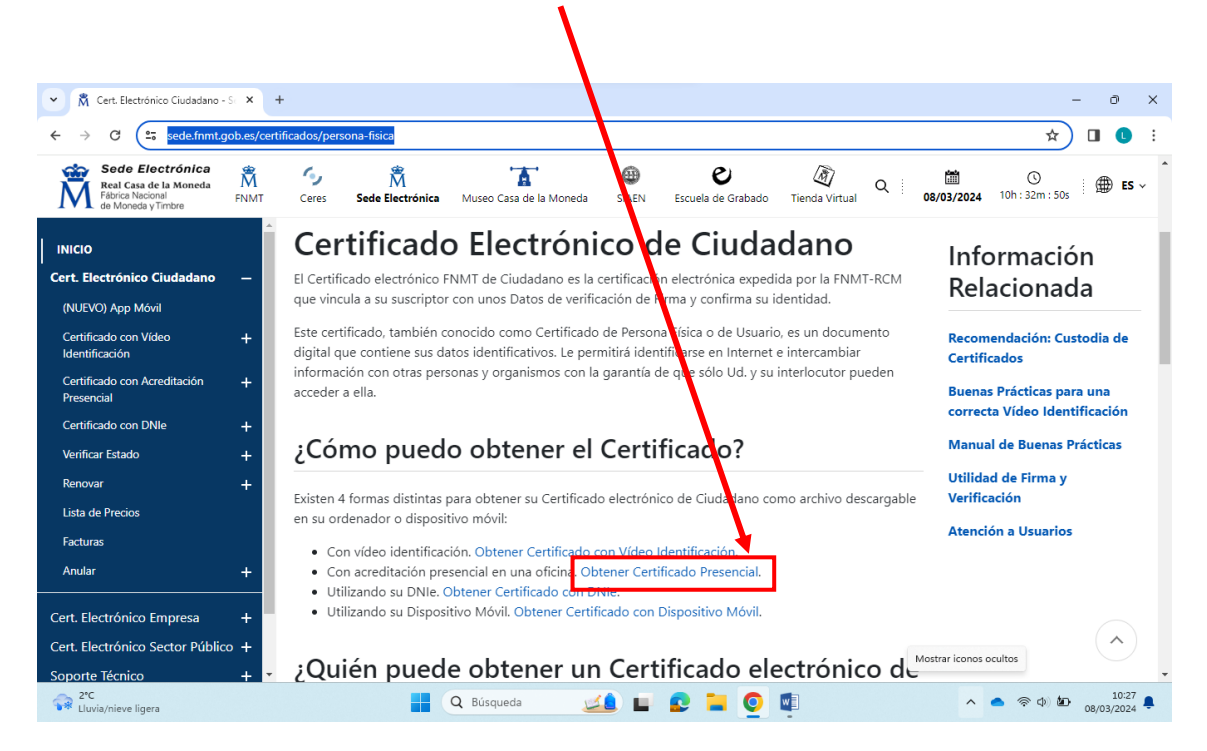

A continuación, siga los pasos indicados:

1. Configuración previa: sirve para preparar su equipo (ordenador, tableta, etc.) y en este apartado podrá descargar el software necesario para la solicitud del certificado digital

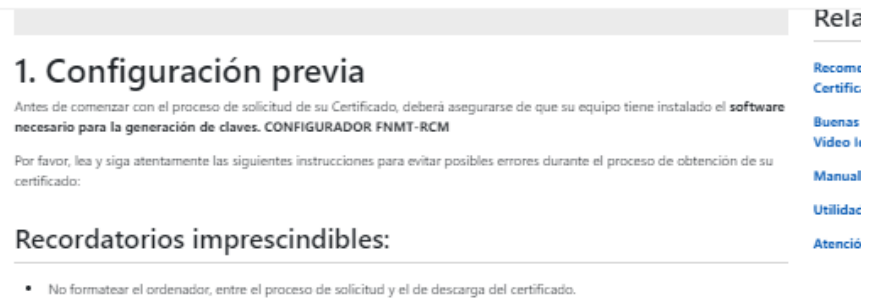

- · Se debe realizar todo el proceso de obtención desde el mismo equipo y mismo usuario.
- · Es importante leer atentamente la Declaración de Prácticas de Certificación previamente a la solicitud del certificado. En ella se encuentran las condiciones bajo las cuales se prestan los servicios de certificación.

### Navegadores compatibles

Última versión de cualquiera de los siquientes navegadores:

- · Mozilla Firefox
- · Google Chrom
- · Microsoft EDGE
- $\bullet$  Opera  $\bullet$  Safari
- 

### Software necesario para la solicitud del certificado

#### CONFIGURADOR FNMT-RCM

La Fábrica Nacional de Moneda y Timbre ha desarrollado esta aplicación para solicitar las claves necesarias en la obtenci certificado digital. Puede ser ejecutada en cualquier navegador y sistema Operativo.

Una vez descargado e instalado el software no es necesario hacer nada, este se ejecutará cuando el navegador lo reguiera.

Área de Descarga de Configurador FNMT

Pinche en "área de descarga de configurador FNMT" y descargue el software de configuración de claves que corresponda a su equipo:

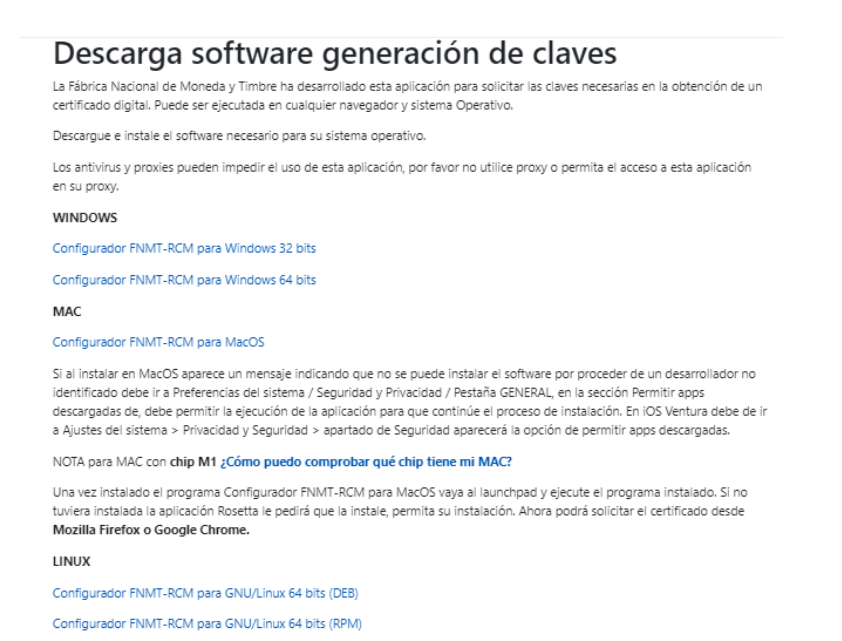

*2.* Solicitar Certificado: *rellene todos los datos que le pide, acepte las condiciones de expedición del certificado y pinche en enviar petición*

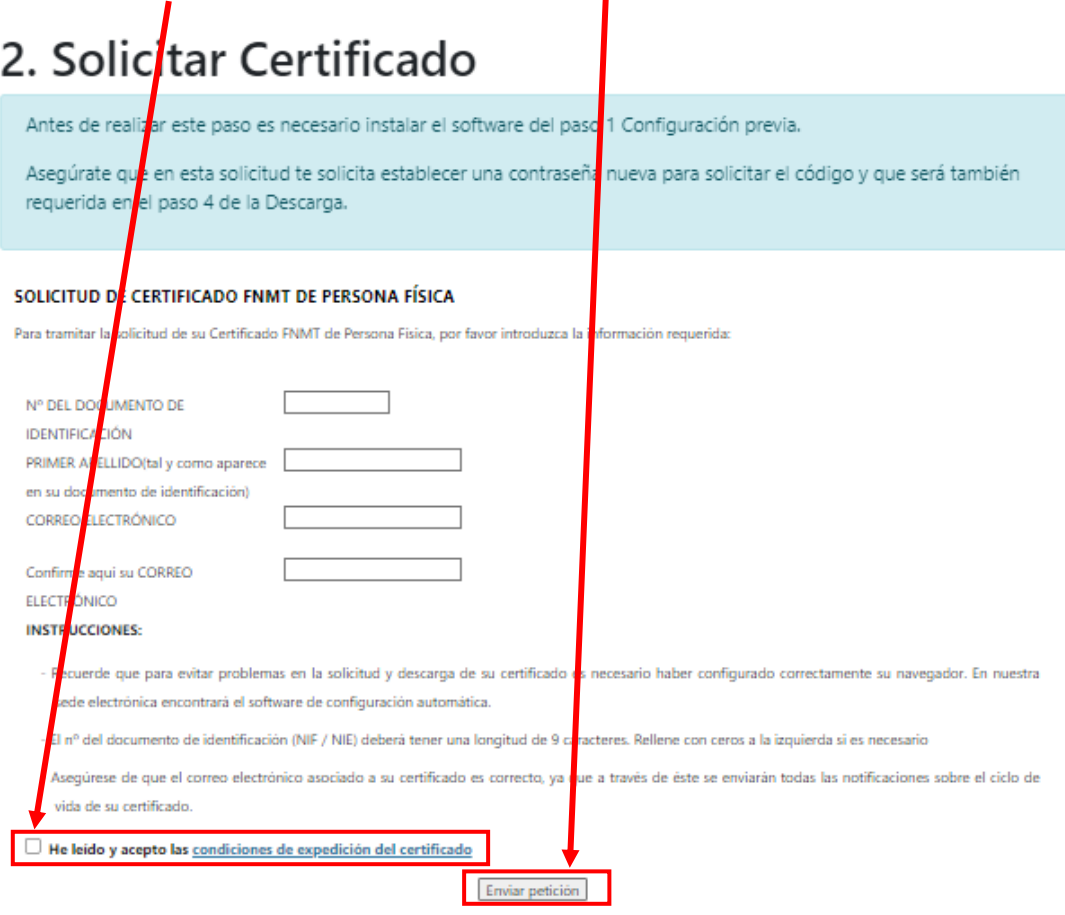

## 3. Acreditar identidad:

Una vez realizados los pasos 1 y 2, le llegará al correo electrónico (el usted haya facilitado en el paso 2) un mensaje con un Código de Solicitud.

A continuación, debe acudir para acreditar su identidad a una Oficina Pública de Acreditación de Identidad (AEAT, Junta de Castilla y León, etc.). Se recomienda acudir a la oficina de la Subdelegación del Gobierno de Salamanca (Gran Vía, nº 31) porque no necesita cita previa.

En la oficina de acreditación de identidad le solicitarán la siguiente documentación:

Ciudadano de nacionalidad española:

- El código de solicitud que le ha sido remitido a su cuenta de correo electrónico y
- El Documento Nacional de Identidad (DNI), pasaporte o carné de conducir.
- Ciudadano de la Unión Europea:
- El código de solicitud que le ha sido remitido a su cuenta de correo electrónico y
- Documento Nacional de Identificación de Extranjeros donde conste el NIE junto con Pasaporte o documento de identidad de país de origen, o
- Certificado de Ciudadano de la Unión donde conste el NIE junto con Pasaporte o documento de identidad de país de origen, o
- Documento oficial de concesión del NIF/NIE, junto con el pasaporte o el documento de identidad del país de origen.

Ciudadano extranjero:

- El código de solicitud que le ha sido remitido a su cuenta de correo electrónico y
- Tarjeta Roja/Verde/Blanca de Identificación de Extranjeros donde consta el NIE junto con el pasaporte, o
- Documento oficial de concesión del NIF/NIE junto con el pasaporte.

## 4. Descargar Certificado.

Una vez realizado el paso 3, le enviarán a su correo electrónico (el usted haya facilitado en el paso 2) un mensaje con un vínculo con el que puede descargar e instalar su Certificado Digital en su equipo (el que ha configurado en el paso 1)

### **Finalmente, para poder usar su Certificado Digital debe instalar en su equipo la aplicación Autofirma:**

<https://sede.serviciosmin.gob.es/es-es/firmaelectronica/paginas/AutoFirma.aspx>